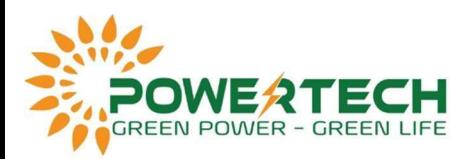

## HƯỚNG DẪN CÀI ĐẶT PHẦM MỀM MAS MONITOR THEO DÕI BATTERY UFO QUA WIFI

- Cắm WiFi UFO vào bình.

- Tải phần mềm Mas Monitor trên web https://www.ufo-battery.com/wpcontent/uploads/2022/03/MAS Monitor.apk nếu dùng android, đối với IOS thì tải từ App Store.

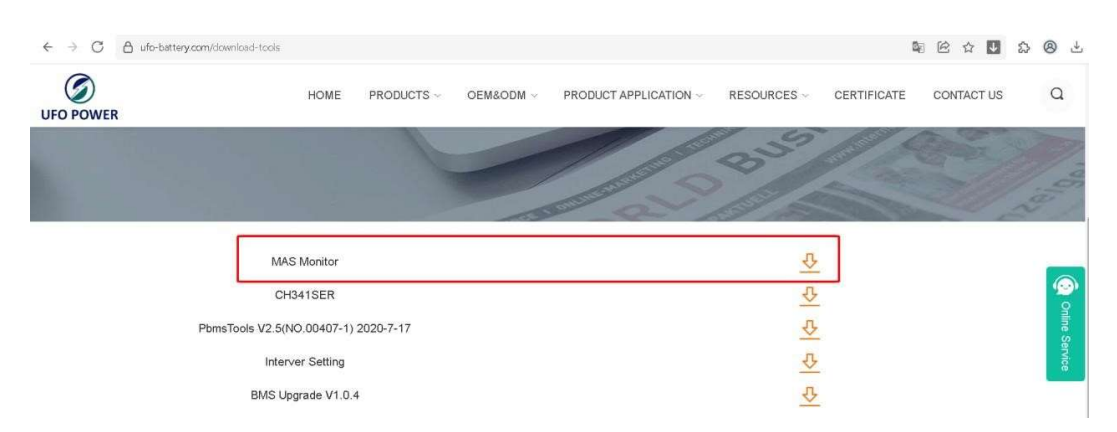

- Kết nối WiFi "Mas Monitor" với mật khẩu là 12345678 và mở trình duyệt web trên điện thoại truy cập vào IP 192.168.4.1

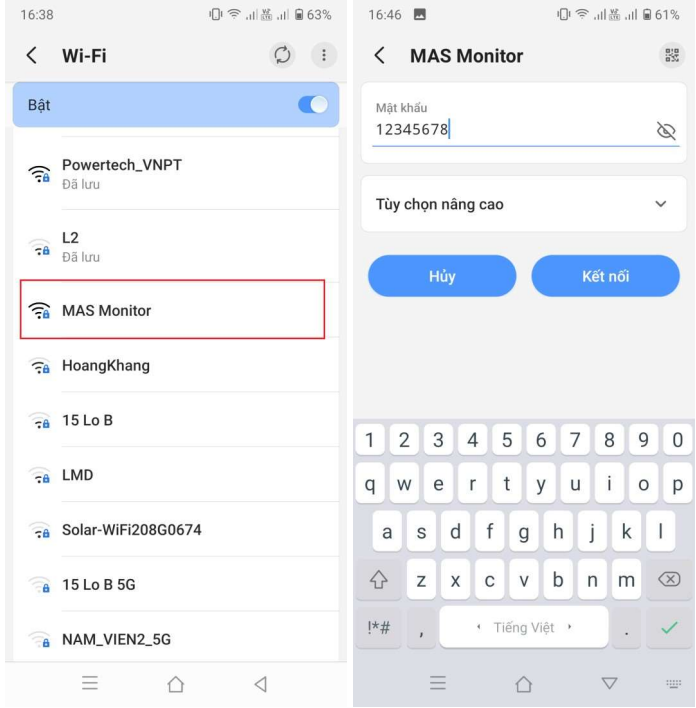

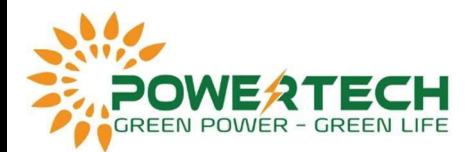

Lưu ý: nếu không truy cập được vào server trên thì dùng ứng dụng Firefox.

- Sau khi vào được webserver, chọn WiFi tại site và nhập mất khẩu rồi ấn Save.

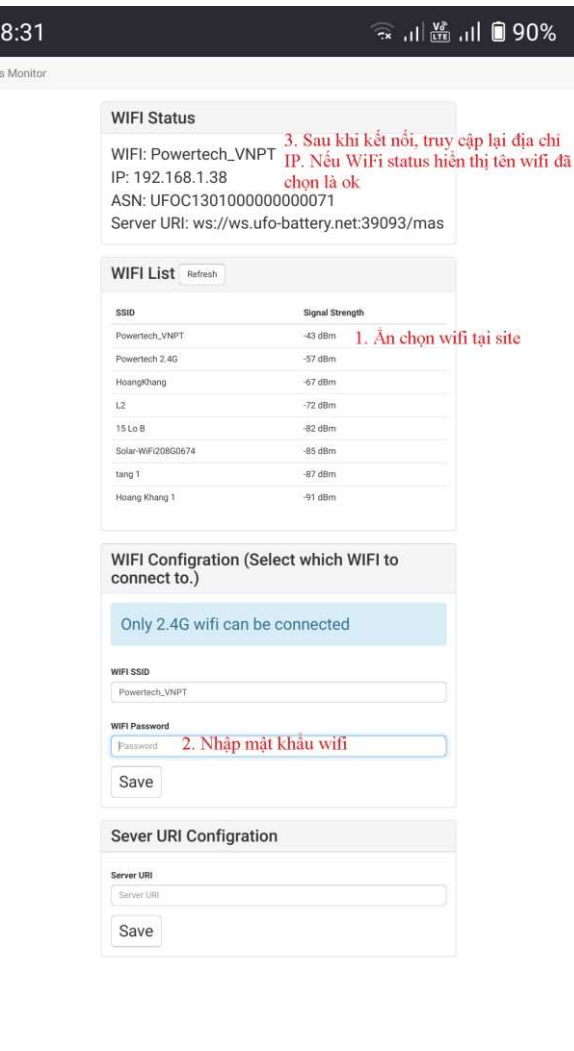

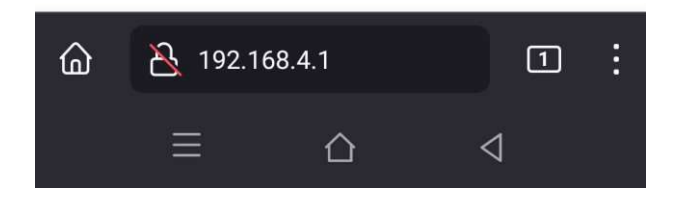

- Kết nối WiFI tại site và mở phần mềm Mas Monitor, chọn add device. Sau đó chọn quét mã QR của thiết bị WiFi là xong.

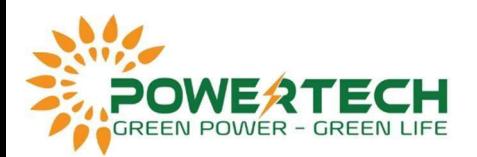

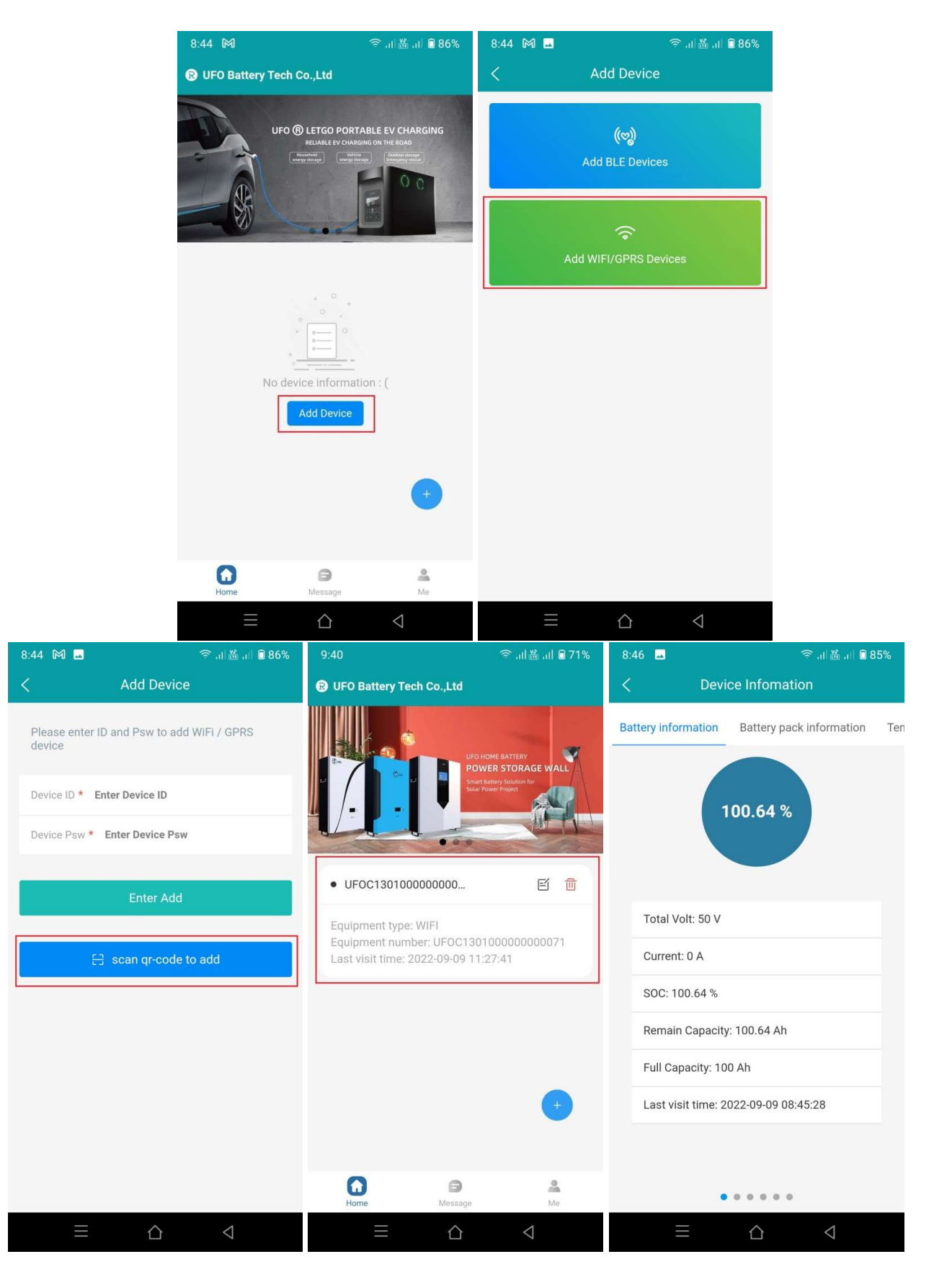